# **User Guide for the PATISSIER Program**

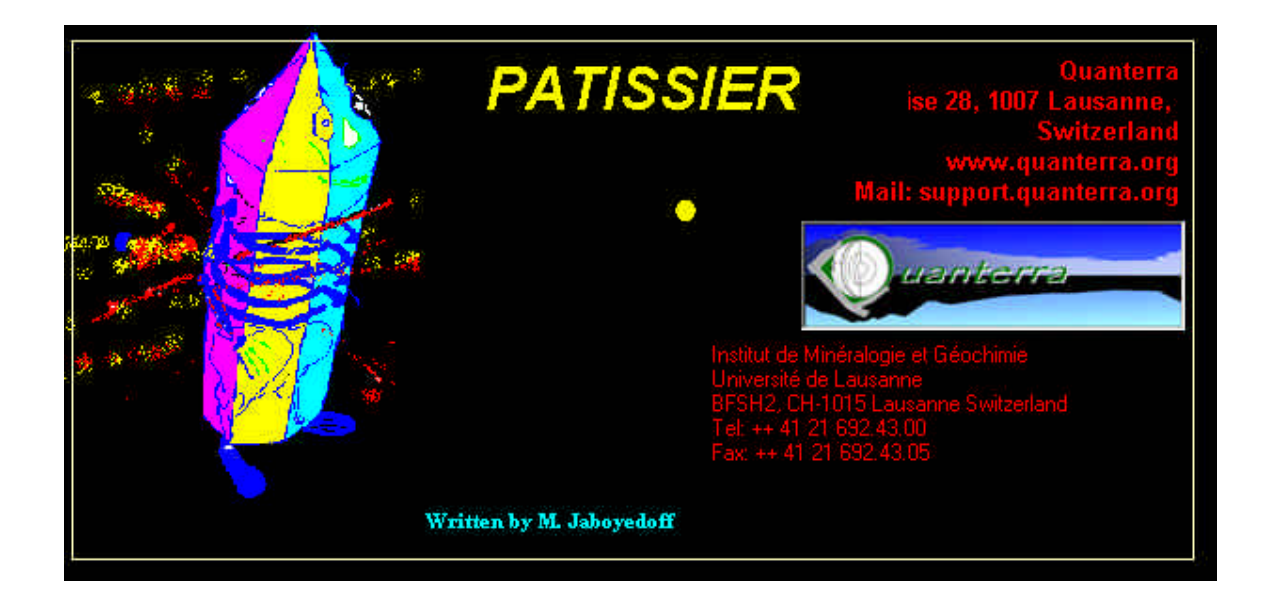

#### **By M. Jaboyedoff**

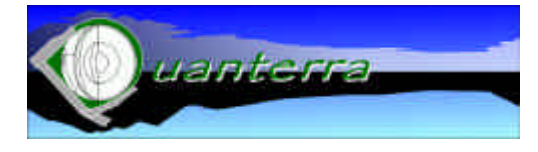

**Quanterra** Ch. Tour-Grise 28, 1007 Lausanne, Switzerland www.quanterra.org E-Mail: support.quanterra.org And Institut de Minéralogie et Géochimie Université de Lausanne, BFSH2 CH-1015 Lausanne, Switzerland Tel: ++ 41 21 692.43.00 Fax: ++ 41 21 692.43.05"

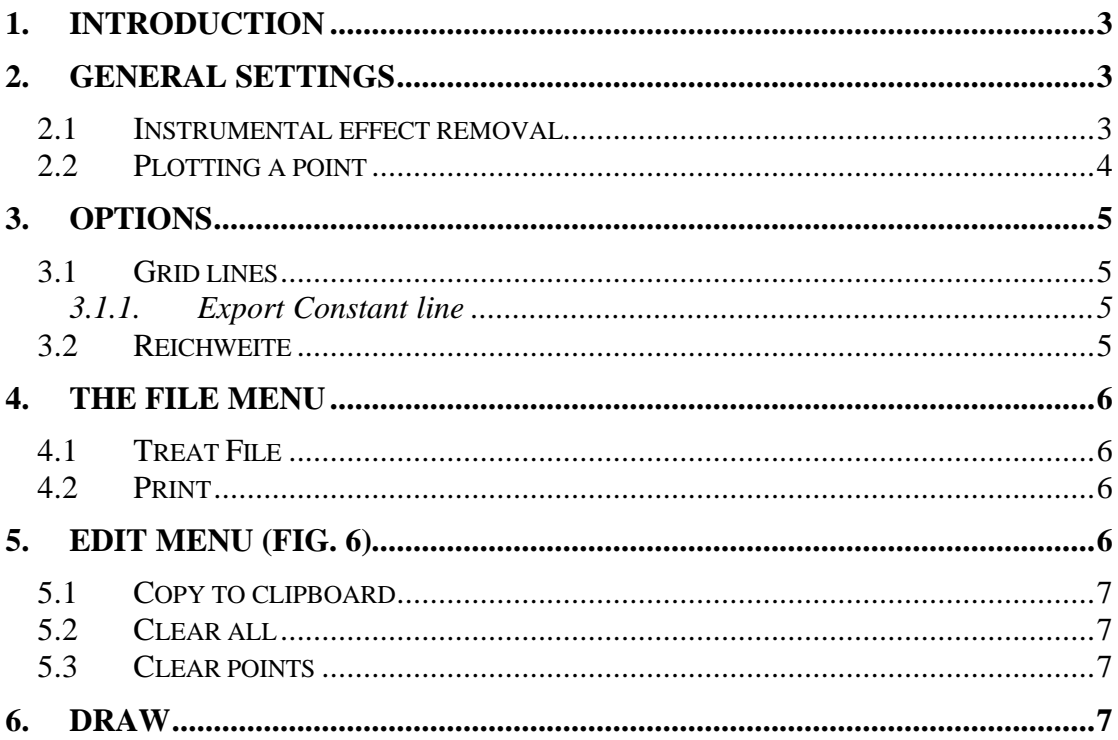

#### **Installing**

The program was compiled under Windows 98 with VB 6.0 SP5. Unzip the file in a directory and click on setup.

Questions may be addressed to support.quanterra.org. Remarks for the program improvement are welcome.

# **1. Introduction**

This software is designed for the "illite crystallinity" interpretation. Detailed description of the theory can be found in:

JABOYEDOFF, M. and THÉLIN, P. (2002): PATISSIER: software to estimate the smectite content and number of consecutive illite layers in mixed-layer illite-smectite using illite crystallinity data Schweiz. Mineral. Petrogr. Mitt., 82

- JABOYEDOFF, M., BUSSY F., KÜBLER, B. and THÉLIN, P. (2001a): Illite crystallinity revisited. Clays and Clay Minerals 49,156-167.
- MOORE, D. M. and REYNOLDS, R. C. (1997): X-ray diffraction and the identification and analysis of clay minerals. Oxford University Press, Oxford, 378 pp.
- REYNOLDS, R.C.J. (1985): NEWMOD a computer program for the calculation of one-dimensional X-Ray diffraction patterns of mixed-layered clays. Reynolds, R.C.Jr., 8 Brook Dr., Hanover, New Hampshire.
- REYNOLDS, R.C.Jr. and REYNOLDS, R.C.Jr. III. (1996): NEWMOD© a computer program for the calculation of one-dimensional diffraction patterns of mixed-layered Clays, 8 Brook Dr., Hanover, New Hampshire, Reynolds, R.C.Jr..

This program allows the estimation of the coherent scattering domain of diffraction (CSD) characteristics. Mean thickness (N) of illite-smectite (I/S) with low %S content (=illite s.l.) can be estimated, as well as %S, and the number of consecutive illite in the CSD equal to  $N_{\text{fp}}$ . This is realized by measuring both full with at half maximum (FWHM) of 10 Å diffraction peak on both air dried (AD) and glycolated (Gly) diffractograms.

When FWHM is not corrected for instrumental, it is named illite crystallinity (IC) and when instrumental broadening is removed the FWHM is called illite width (IW).

The estimation is used using a diagram IWAD versus IWGly, which means that N, %S and  $N_{\text{fn}}$  are estimated on the basis of the position of a point in a graph IWAD -IWGly

The program has been designed using the Newmod© program (Reynolds (1985) using °Δ2θCuKα units.

# **2. General settings**

#### **2.1 Instrumental effect removal**

The first step to use this software is to choose the type of removal effect (Fig.1). In the upper right file of the window the full with at half maximum of the instrumental broadening must be inputted to  $^{\circ}$  $\Delta$ 2 $\theta$ CuK $\alpha$  units. The method to remove the instrumental broadening is set at the left of the windows. Four choices are possible: **Gaussian**, **Lorentzian**, **Mixture.** Mixture corresponds to the geometric mean of the two previous methods. Another possibility is to use a file (with extension **\*.cor**) containing a table of correspondence between the FWMH of the experimental profiles (IC) and the profile after instrumental effect removal (IW). This file must contain a comment in its first line, in the second line the starting FWMH of the corrected data (equivalent to IW). In the third line the step between IW corrected, and then the list of value corresponding to uncorrected data equivalent to IC (Table 1).

Couple of data are given by (V1, start), (V2, start + step), (V3, start +  $2$ \*step), ... For example 0.074 °Δ2θCuKα correspond to 0.01 °Δ2θCuKα corrected IW.

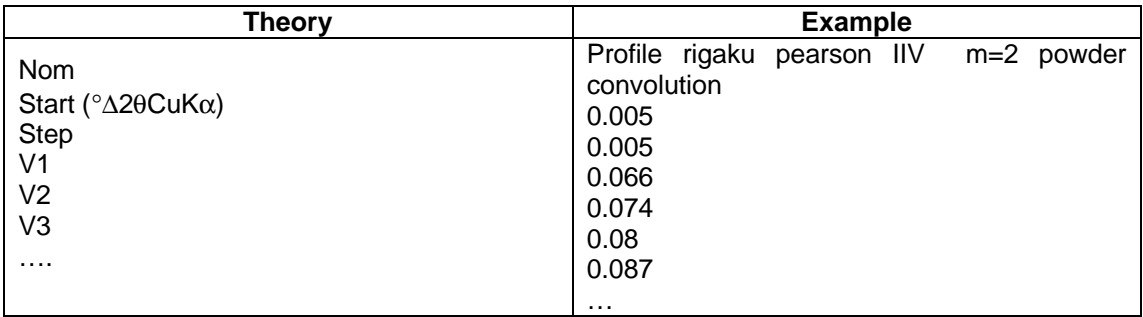

Tables 1: Structure of the instrumental correction file, a file example is P7m2pow.cor was designed for a Rigaku diffractometer.

#### **2.2 Plotting a point**

With a click on **Draw** button, the value in the field **Air-dried IC** and **Ethylene-Glycol IC** are corrected for instrumental broadening, with the current settings, and plotted on the graph IW-2w IW-2gly. IW-2W IW-2gly, displaying the value of N, %S, N<sub>fp</sub> and k which link %S to N by %S/100 = k/N. The k values are primarily plotted in the graph.

Clicking in the graph, but under the 1/1 diagonal can directly plot a point and over the higher k value line plotted (Fig. 1). The position of the mouse is displayed in °Δ2θCuKα in the white field.

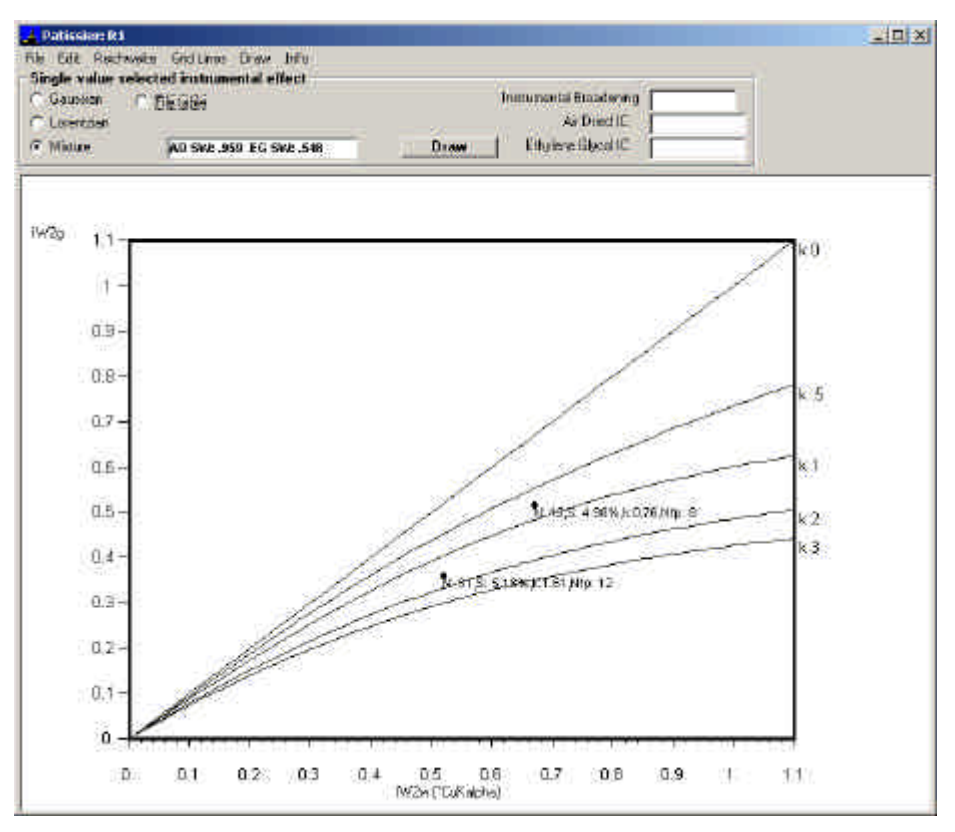

Figure 1: View of the window of the program, with the graph and the settings above. K-lines are displayed.

# **3. Options**

The displayed graph can be changed using a series of options, which allow modifying to display lines or to change the Reichweite of the I/S (Fig. 3).

**3.1 Grid lines**

| File Edit Reichweite Grid Lines Draw                                                            |                                       | Info                                                |  |
|-------------------------------------------------------------------------------------------------|---------------------------------------|-----------------------------------------------------|--|
| Single value selecte y Constant k<br><b>Gaussian</b><br><b>C</b> Lorentzian<br><b>C</b> Mixture | <b>C</b> Fi Constant N<br>Gonstant %S | Approx. constant Nfp<br><b>Export Constant line</b> |  |

Figure 3: Menu Grid Lines

In the graph some of the characteristics of the graph may be plotted. Lines with **Constant** values of **k**, **N**, **%S**, **approximate Nfp** can be plotted, either all together or separately, by checking menu.

### **3.1.1. Export Constant line**

In order to import the raw data of the constant lines to another program, it is possible to export all the "constant lines" raw data that are currently checked in a file (\*.IWL), except k-lines, which are not exported.

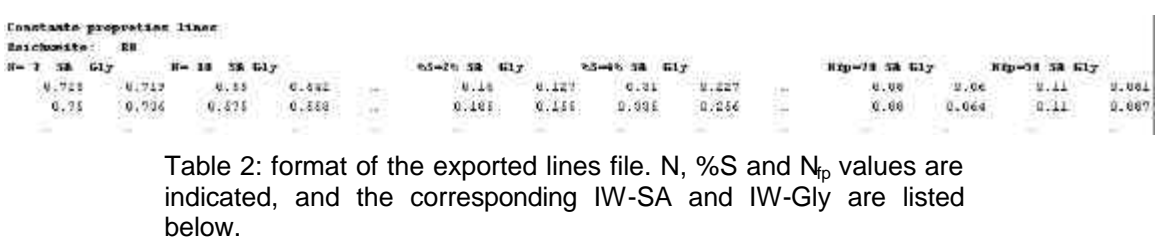

#### **3.2 Reichweite**

The ordering of the I/S stacking may be chosen with the same definition used in Newmod. **R0** (no order), **R1** and **R3** are possible (Fig. 4).

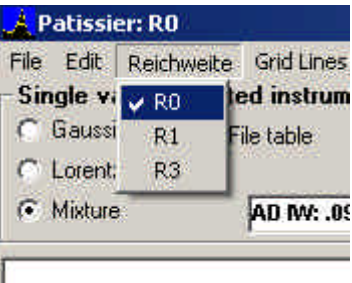

Figure 4: Reichweite menu.

### **4. The File menu**

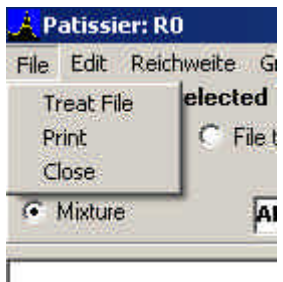

Figure 5: Menu File.

#### **4.1 Treat File**

A file (with extension **\*.IW**) containing couple of IC AD - IC Gly data is read and plotted on the graph as points using current settings of the instrumental broadening removal (Figs. 1 and 5). The result are exported in a file with **\*.IW0** extension. You can find one example in *FREY\_DIGIT.IW*. During the treatment, if data are outside the zone of validity of the method, an error is generated.

The first line of the file is a comment, the second the number of data couple and the third is the instrumental broadening (Table 3). In the fourth line, the data are in two columns, the first being the IC AD and the second the corresponding IC Gly. Tabulators separate data.

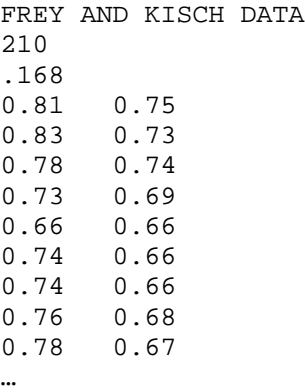

Table 3: (corresponding file is FREY\_DIGIT.IW)

#### **4.2 Print**

Simply print the graph windows (Figs. 1 or 7)

## **5. Edit Menu (fig. 6)**

Figure 6: Menu edit

#### **5.1 Copy to clipboard**

A bitmap copy of the current graph is copied in the clipboard (Fig. 7).

#### **5.2 Clear all**

Remove all points and lines from the graph except the k-lines.

#### **5.3 Clear points**

Remove only the points displayed on the graph.

### **6. Draw**

This menu permits to draw for each point displayed on the graph, the lines which have the **Identical** values **k**, **N**, **%S** or **Nfp** to the points displayed (Figs. 7 and 8). The corresponding lines are displayed if the sub-menus are checked

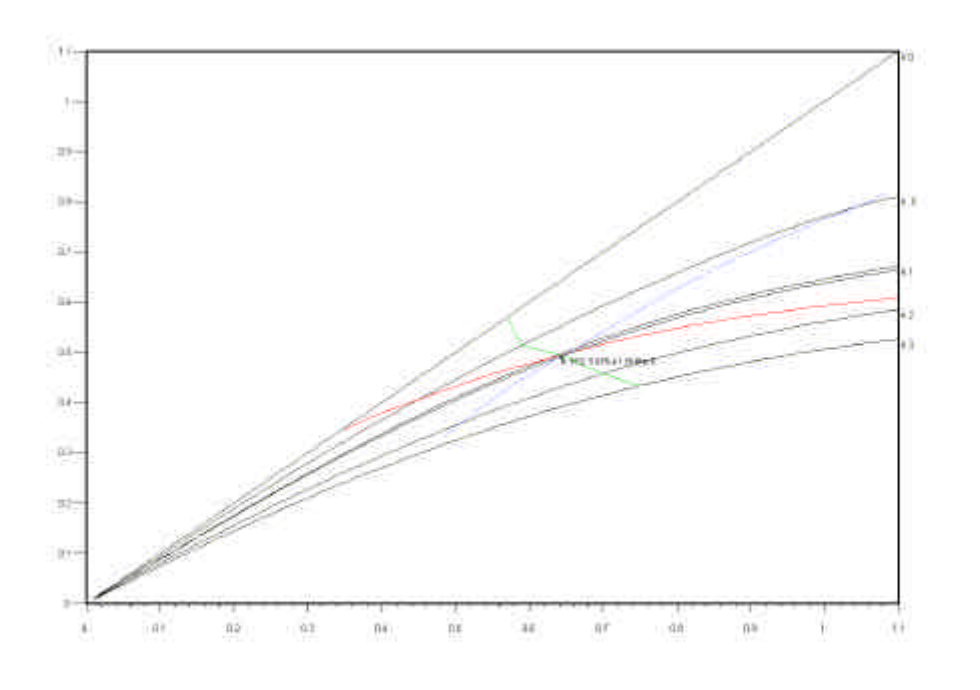

Figure 7: Bitmap of the window containing only one point with identical K, N, %S and  $N_{\text{fp}}$  lines.

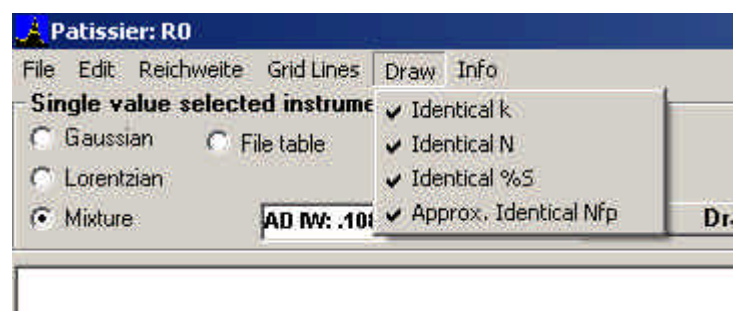

Figure 8: Draw menu indicating that all lines are drawn.

Michel Jaboyedoff Quanterra Lausanne,  $10^{th}$  July,  $2002$